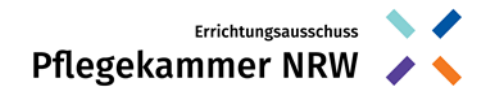

## Anleitung zur Online-Registrierung

Registrierung und Anmeldung im Mitglieder-Portal

Das Mitglieder-Portal finden Sie unter:

[www.pflegekammer-nrw.de/registrierung/](http://www.pflegekammer-nrw.de/registrierung/)

- 1. Sie haben ein Anschreiben erhalten? Nutzen Sie bitte für die Anmeldung im Mitgliederportal die Zugangsdaten aus der Betreffzeile.
- 2. Sie haben kein Anschreiben erhalten? Kein Problem! Sie können sich selbstständig im Mitgliederportal registrieren, klicken Sie hierzu auf "Registrieren".

## 2.1 Bitte füllen Sie die vorgegebenen Felder aus:

- a) Wählen Sie einen Benutzernamen unter Webuser. Hinweis: Ihre Eintragung unter Webuser darf nicht länger als 10 Zeichen sein.
- b) Wählen Sie ein Kennwort. Das Kennwort muss Großund Kleinbuchstaben sowie ein Sonderzeichen enthalten.

Der Webuser ist Ihr Benutzername und das Kennwort Ihr Passwort. Beides wird beim Login benötigt. Bitte heben Sie diese Daten gut auf!

Hinweis: Wenn Sie bei der Eingabe Ihrer E-Mail-Adresse eine Fehlermeldung erhalten, dass Ihre E-Mail-Adresse bereits aufgrund der Meldung Ihres Arbeitgebers hinterlegt ist, können Sie auf der Hauptseite ein neues Kennwort anfordern und sich anschließend mit Ihrer E-Mail-Adresse und dem neuen Kennwort anmelden.

- 2.2 Geben Sie den in Ihrer Registrierungsmaske angezeigten Sicherheitscode ein. Sollten Sie den Code nicht lesen können, können Sie sich mit Klicken auf die kreisförmigen Pfeile einen neuen Sicherheitscode anzeigen lassen.
- 2.3 Bestätigen Sie die Kenntnisnahme der Datenschutzerklärung und bestätigen Sie Ihre Eingabe und die damit verbundene Anmeldung zum Mitgliederportal mit "Registrieren".

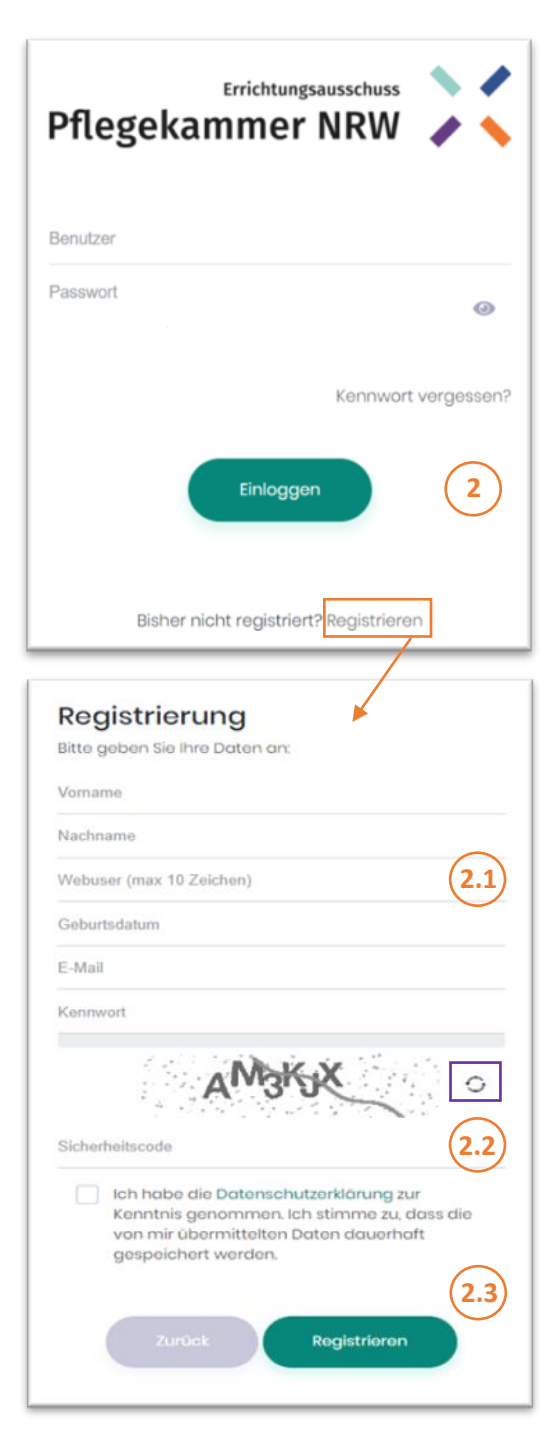

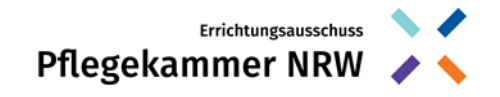

2.4 Im Anschluss erhalten Sie eine E-Mail von [info@pflegekammer-nrw.de](mailto:info@pflegekammer-nrw.de) mit einem Bestätigungslink.

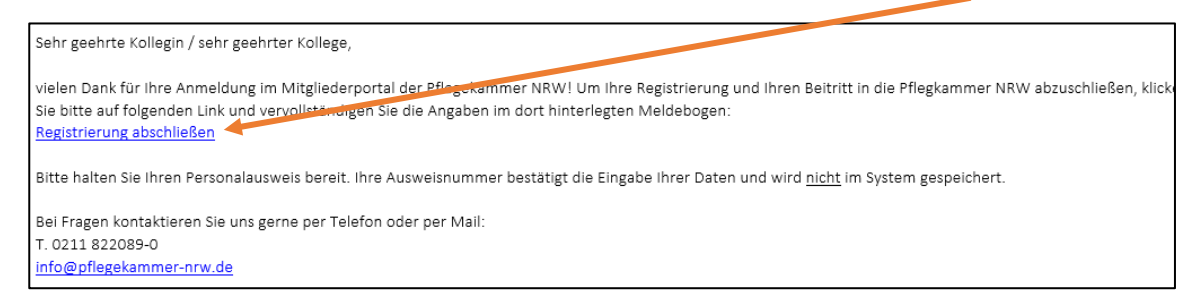

2.5 Anschließend öffnet sich wieder das Loginfenster: Um Ihre Registrierung und Ihren Beitritt in die Pflegkammer NRW abzuschließen, klicken Sie bitte auf diesen Link und loggen sich mit Ihrem Webuser = Benutzername und Ihrem Kennwort= Passwort ein.

## Danach: Vervollständigen Sie die Angaben im hinterlegten Meldebogen.

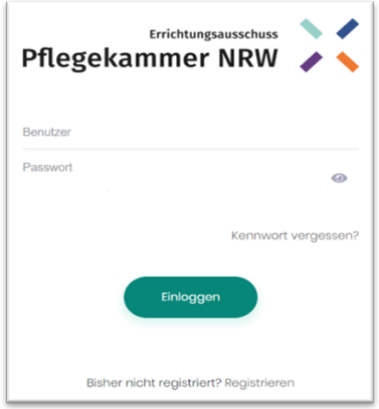

## 3. Registrierung als Mitglied in der Pflegekammer NRW

Loggen Sie sich im Mitglieder-Portal ein. Unter "Mein Profil" finden Sie den digitalen Meldebogen zum Ausfüllen. Der digitale Meldebogen entspricht inhaltlich dem analogen Meldebogen.

- a) Im ersten Teil des Meldebogens geben Sie Ihre persönlichen Angaben und Ihre Privatadresse an. Des Weiteren finden Sie über der Eingabe des Meldebogens Ihre persönliche Mitgliedsnummer, welche Ihnen auch postalisch zugesendet wird. Bitte geben Sie Ihre Mitgliedsnummer stets in der Korrespondenz mit uns an.
- b) Im zweiten Teil geben Sie Ihren Arbeitgeber an. Bitte klicken Sie auf die Lupe und prüfen Sie, ob Ihr Arbeitgeber bereits bei uns im System hinterlegt ist. Wenn ja, wählen Sie diesen aus und klicken Sie auf "Weiter". Sollten Sie Ihren Arbeitgeber nicht finden, können Sie diesen auch selbst eintragen.

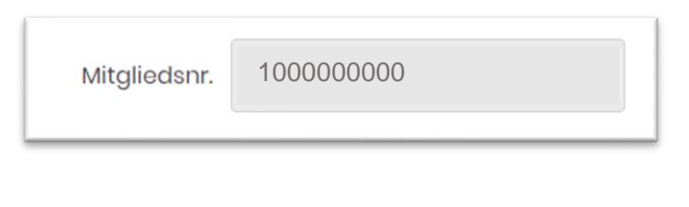

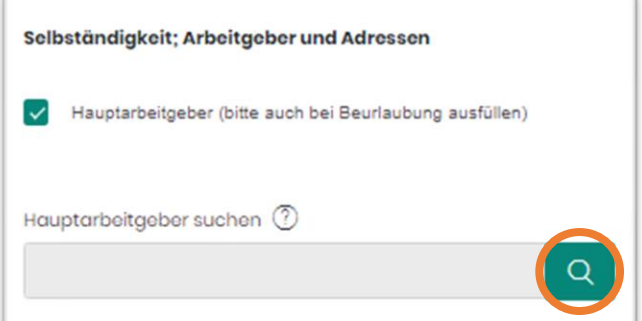

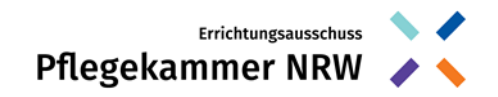

c) Im dritten Teil geben Sie an, welche Erlaubnis zum Führen der Berufsbezeichnung auf Sie zutrifft.

> Mehrfachnennungen sind möglich. Bitte denken Sie daran, uns innerhalb eines Jahres eine amtlich beglaubigte Kopie Ihres Nachweises unter Angabe Ihrer Mitgliedsnummer zukommen zu lassen.

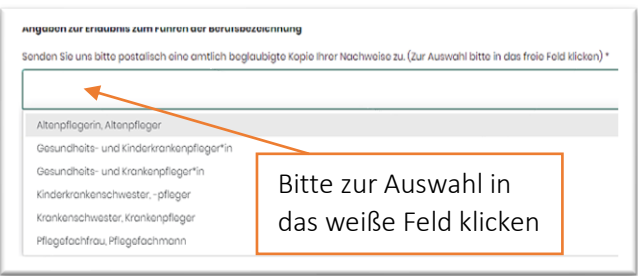

- d) Im vierten Teil geben Sie Ihren Tätigkeitsbereich an. Hier wählen Sie den Tätigkeitsbereich aus, in dem Sie in Ihrer beruflichen Tätigkeit arbeiten oder überwiegend gearbeitet haben. Wenn Sie in mehreren Tätigkeitsbereichen zu gleichen Teilen arbeiten, wählen Sie bitte nur einen Bereich, in dem Sie überwiegend tätig sind. Die Zuordnung zu einem Tätigkeitsbereich wird für die Wahl relevant sein.
- e) Im letzten Teil werden Sie zur datenschutzrechtlichen Einwilligung, zum Beispiel zum Erhalt des Newsletters der Pflegekammer Nordrhein-Westfalen, befragt. Die Einwilligung ist freiwillig.
- f) Wenn Sie alles ausgefüllt haben, können Sie Ihre Eingaben unter Angabe Ihrer Ausweisnummer bestätigen. Ihre Ausweisdaten werden nicht gespeichert. Es werden vier Merkmale zur Prüfung abgefragt, diese finden Sie auf der Rückseite Ihres Personalausweises. Als Hilfestellung ist im Mitglieder-Portal eine entsprechende Grafik hinterlegt:

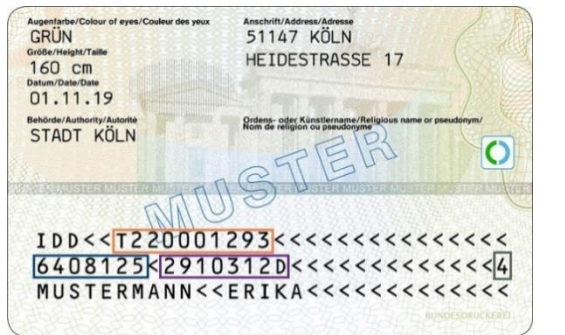

Quelle: *Bundesministerium des Innern, für Bau und Heimat*

- 1. Feld 1: "T220001293"
- 2. Feld 2: "6408125"
- 3. Feld 3: "2910312D"
- 4. Feld  $4: 4"$
- g) Nach dem Speichern des Meldebogens erscheint ein Pop-Up-Fenster, das Ihre erfolgreiche Registrierung bestätigt. Sie werden zudem nach Abschluss der Registrierung als Mitglied der Pflegekammer NRW postalisch von uns kontaktiert.

Wenn Sie die gemachten Angaben zu Ihrer Person oder Ihrem Arbeitgeber ändern wollen, können Sie diese jederzeit unter "Mein Profil" im Mitgliederportal aktualisieren.

Bei Fragen kontaktieren Sie uns gerne per Telefon oder per E-Mail. Bitte denken Sie daran, bei jeglicher Korrespondenz Ihre Mitgliedsnummer anzugeben.

T. 0211 822089-0 E-Mail. [info@pflegekammer-nrw.de](mailto:info@pflegekammer-nrw.de)

> Errichtungsausschuss Pflegekammer Nordrhein-Westfalen | Zeppenheimer Weg 16 | 40489 Düsseldorf [www.pflegekammer-nrw.de](http://www.pflegekammer-nrw.de/)